## **New European Wind Atlas (NEWA) in windPRO:**

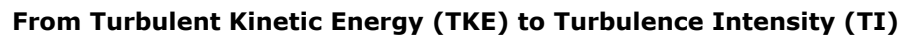

This note outlines a manual step-by-step procedure with the use of Excel to convert TKE into TI when having a NEWA time series within a meteo-object. Turbulence intensities are sometimes used as input to wake calculations or site-compliance studies. Currently – October 2021 – windPRO does not support the use of TKE as a turbulence parameter. However, if the TKE is converted into the square root of the TKE, windPRO is able to convert the value into a turbulence intensity. Follow this step-by-step procedure in windPRO 3.4 or 3.5, then you have a meteo-object with turbulence intensities within 10-15 minutes.

## **In windPRO 3.4 or 3.5:**

- 1. Download NEWA data in a meteo-object and open it
- 2. Go-to the '*Data*' tab and make sure that '100.00m -' is selected in the 'Heights' list to the right
- 3. Press the *'Add signal'* button and for the table and line added:
	- a. Change the *'Required signal'* to *'User defined'*
	- b. Change the *'Based on'* to *'TKE.100 (100.0m)'*
	- c. Add '*TKE'* as the 'Signal name'
- 4. Press the green button '*(Re)load all files for selected height'*
- 5. Click the '*Export'* button and in the *'Time Series Export Form'*:
	- a. Check that the *'Export all decimals'* is enabled
	- b. Use 'File format': 'Local PC localization'
	- c. Check that 'TKE' is included in the export (expand the tree to check)
	- d. Click *'Copy to clipboard'*

## **In Excel (see also the figure below):**

- 1. Open a new blank spreadsheet in MS-Excel, then paste the data from the clipboard
- 2. Go-to cell V33
- 3. Name the column: *StdDevWindspeedUID\_100.0m|Std dev wind speed|L0.00* (do the naming in cell V33; this will enable the meteo-importer to auto-recognize the data-field)
- 4. Calculate the square-root of all TKE-values (column 'E') within the new column 'V' (example: =SQRT(E35), do this for all cells in column 'V')
- 5. Save the file with the format: *'Text (Tab delimited) (\*.txt)*'. Name it 'NEWA\_N57.5046\_E10.52557.txt' or similar.
- 6. Close Excel

## **In windPRO 3.4 or 3.5:**

- 1. Make a new meteo-object on top of the 'old' one (same geographical location)
- 2. Select *'GO time series'*
- 3. Press *'Add files'* and select the file that you saved above (e.g. 'NEWA\_N57.5046\_E10.52557.txt')
- 4. Press *'Auto detect,* and press 'Yes' when prompted
- 5. Select time-zone to *'(UTC) Co-ordinated Universal Time'*
- 6. Go-to the *'Data setup'* (second vertical tab) and press '*Auto create'* (green button)
- 7. Press *'Clear and load all'* (green button)

Now, the turbulence-intensity data is ready to use within your new meteo-object.

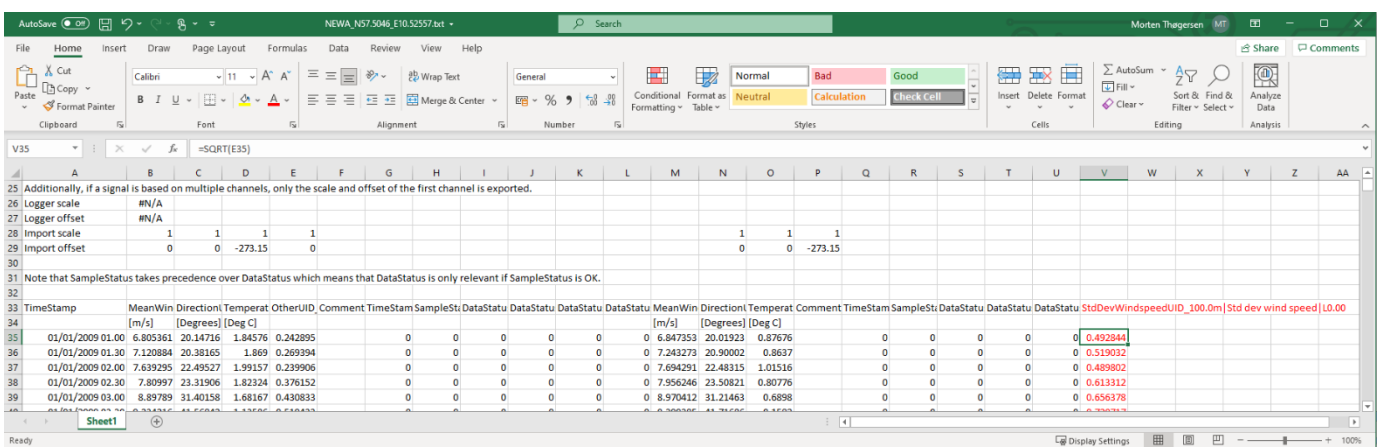

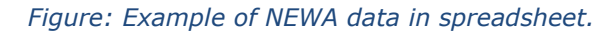

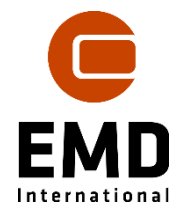